# Class 保護者用ガイド

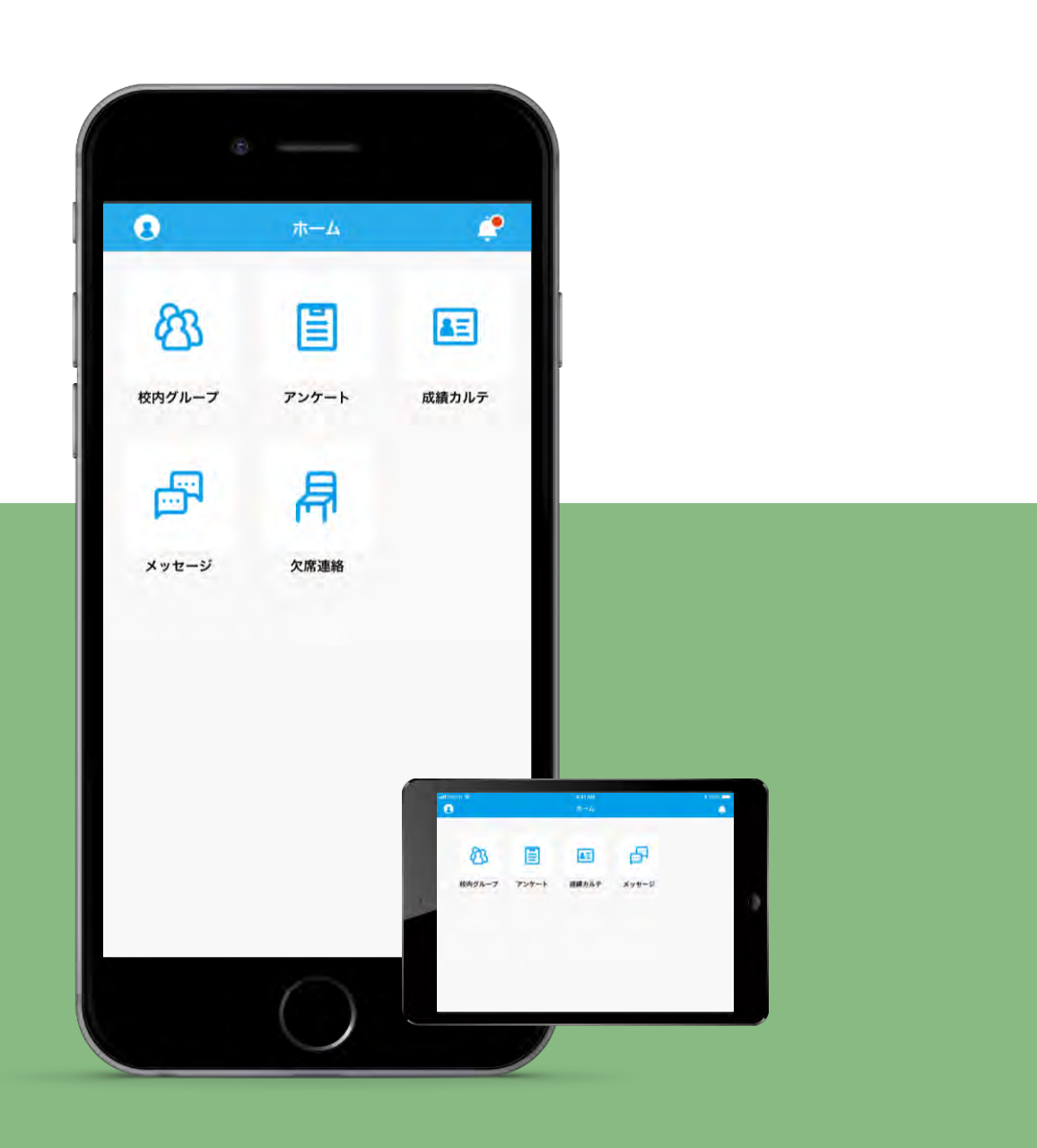

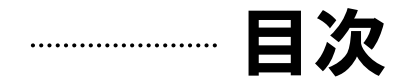

- **P.03 Classi**とは
- **P.05 …… 初回ログイン**
- **P.09 ..... 第1章 Webブラウザ版**
- **P.15** 第2章 **Classi**ホームアプリ

※本ガイドに掲載しております画面は開発中のものです。実際の画面とは異なる場合があります。

# Clossi 保護者用ガイド

### **Classi**とは、

「お子様の学習」「先生方の授業・生活指導」 「保護者・お子様と、先生のコミュニケーション」をサポートするサービスです。

保護者用機能では、お子様の**ID**と紐付いた保護者用の**ID**・パスワードを 利用してお子様の「学校での成績」や「学習状況」などについて確認でき、 「先生とのコミュニケーション」も可能です。

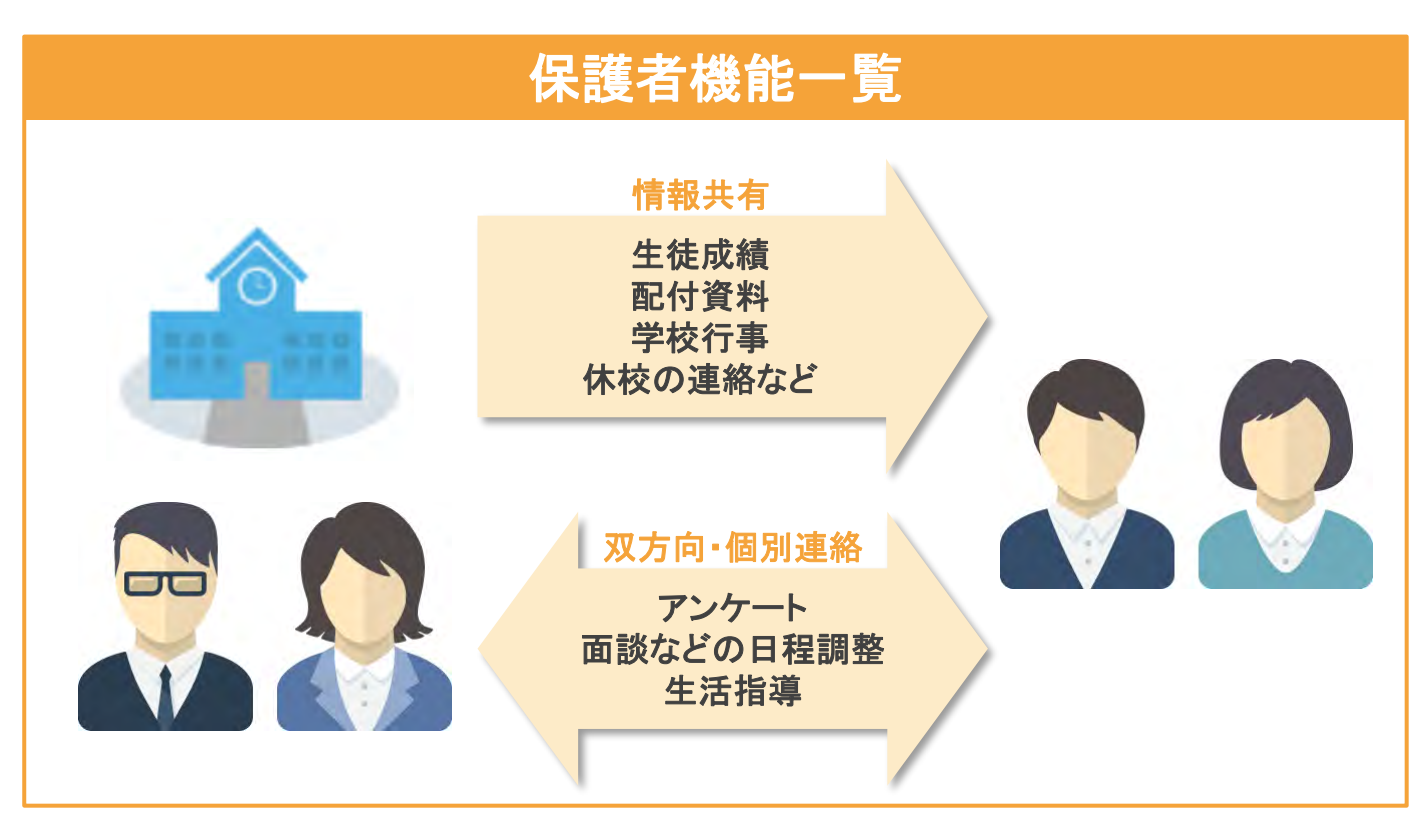

### **セキュリティについて**

・各基準・ガイドラインに沿ったクラウドを利用し、すべての個人情報を学校単位で分割・暗号化して保存しております。

・所属学校と紐付く個人ID・パスワードにより認証しており、センシティブ情報の扱いにもセキュリティ対策を実施しております。

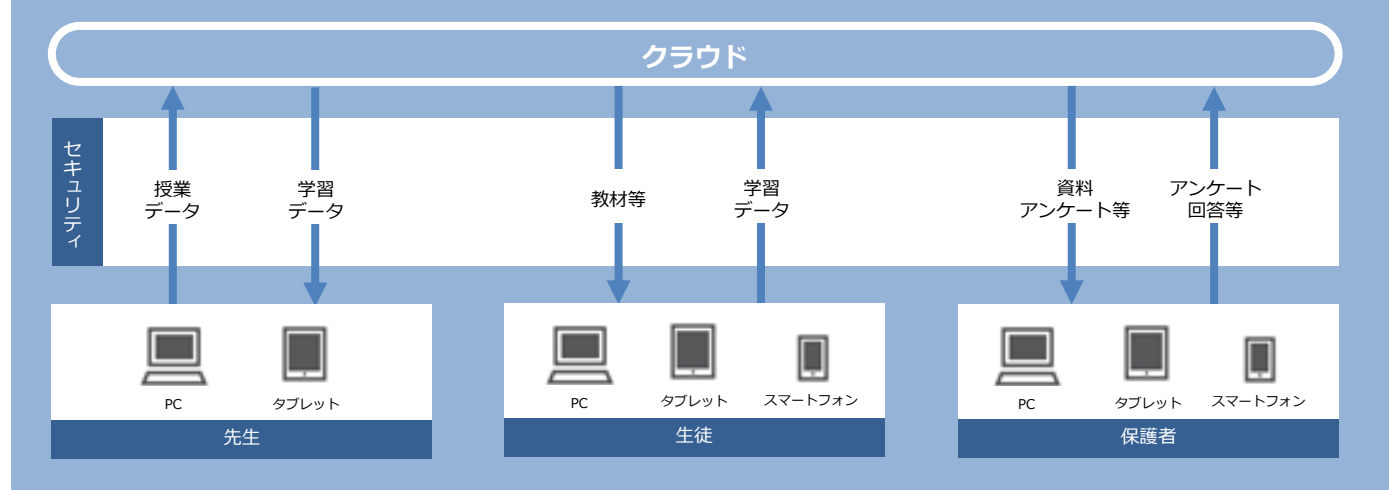

## **Classi**は、さまざまなプラットフォームに対応。 ご利用シーンに合わせて使い分けられます。

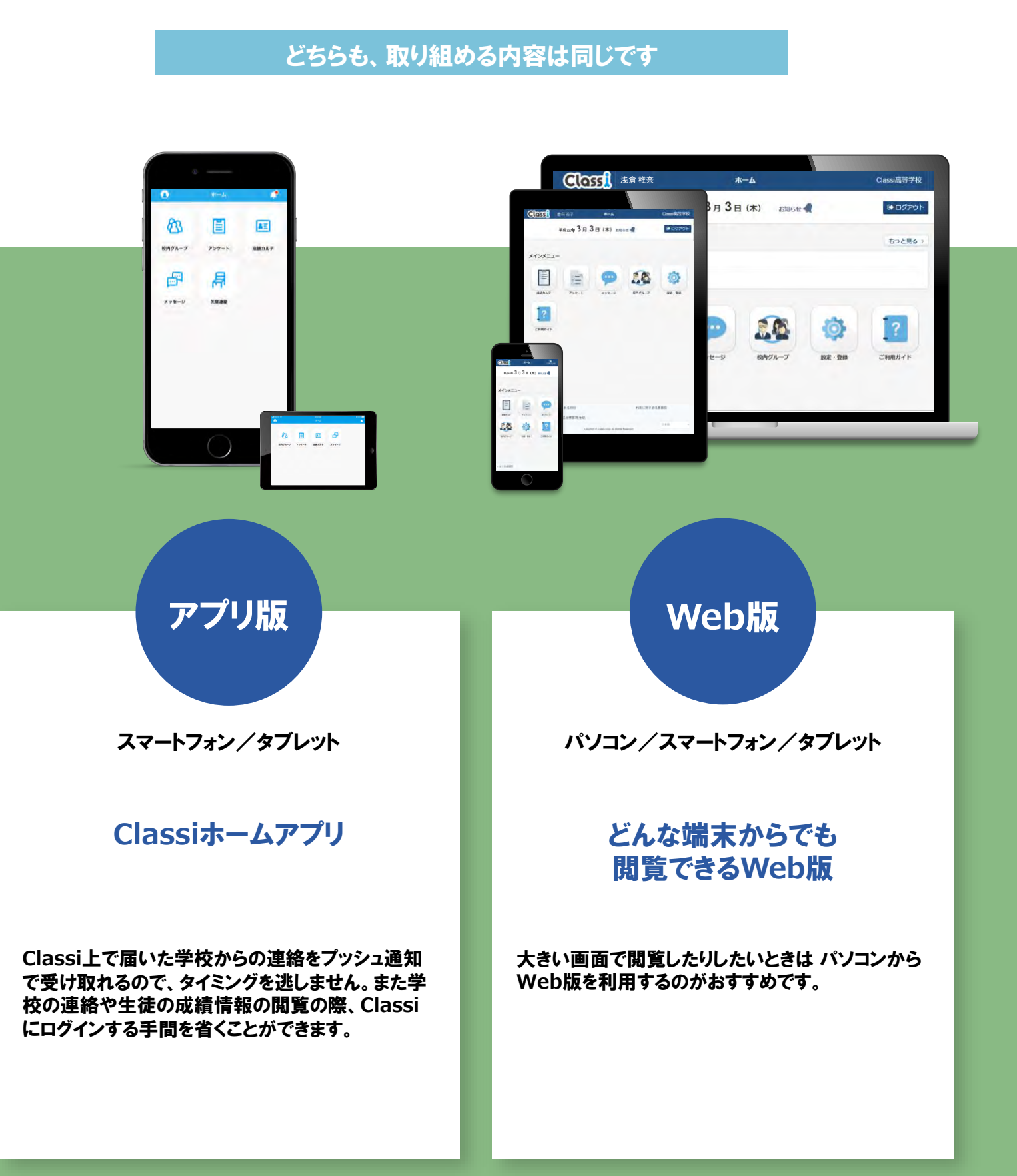

### 初回ログイン(**SASPI**から始まる**ID**の場合)

### 初めて**Classi**をご利用いただくためにはパスワードの設定や、メールアドレスの登録(任意)が必要です。

※2回目以降のご利用には、IDとご自身で設定したパスワードが必要です。

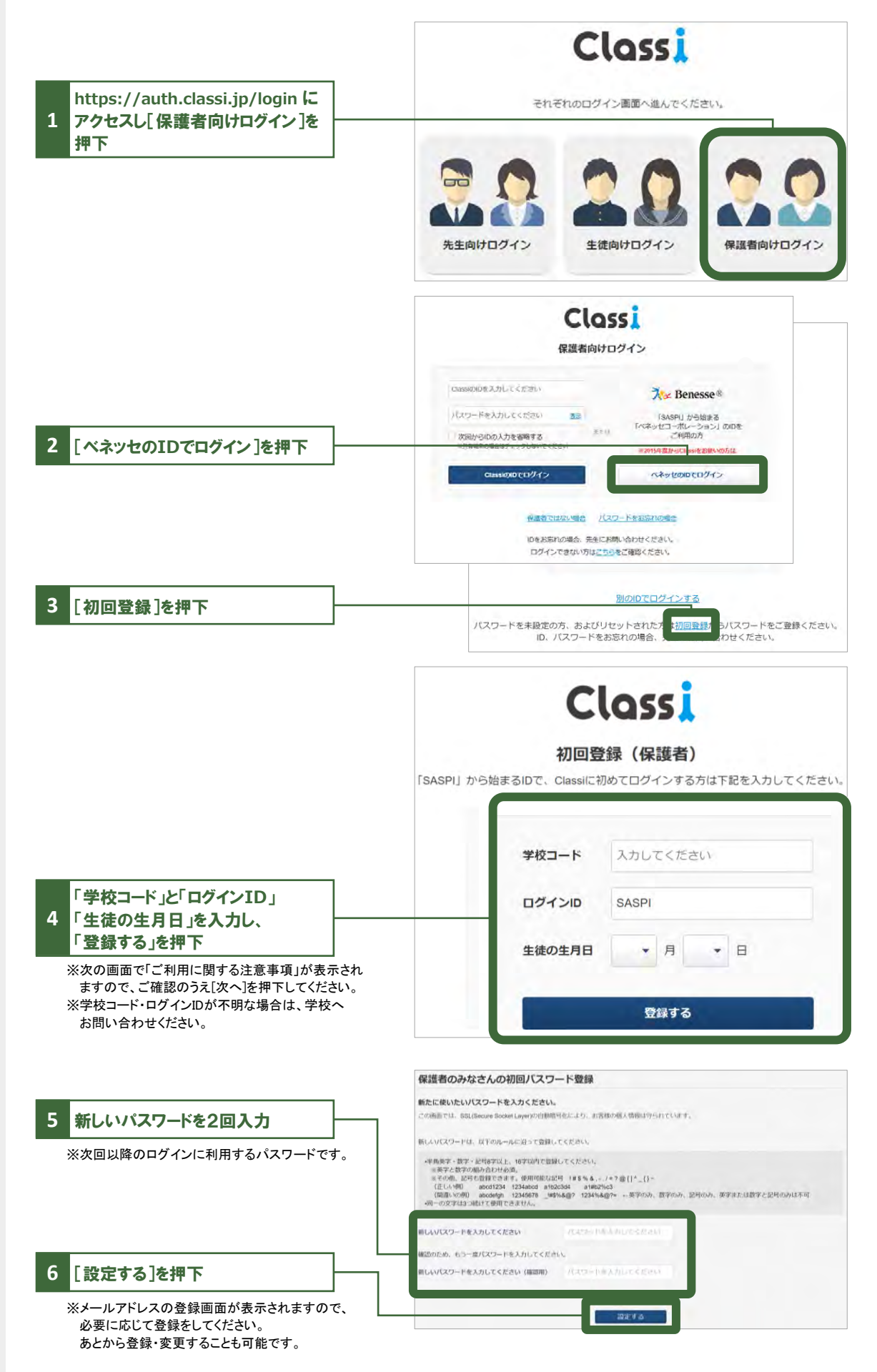

### 初回ログイン(**SASPI**から始まる**ID**ではない場合)

### 初めて**Classi**をご利用いただくためにはパスワードの設定や、メールアドレスの登録(任意)が必要です。

※2回目以降のご利用には、ID(変更した場合は変更後のID)とご自身で設定したパスワードが必要です。

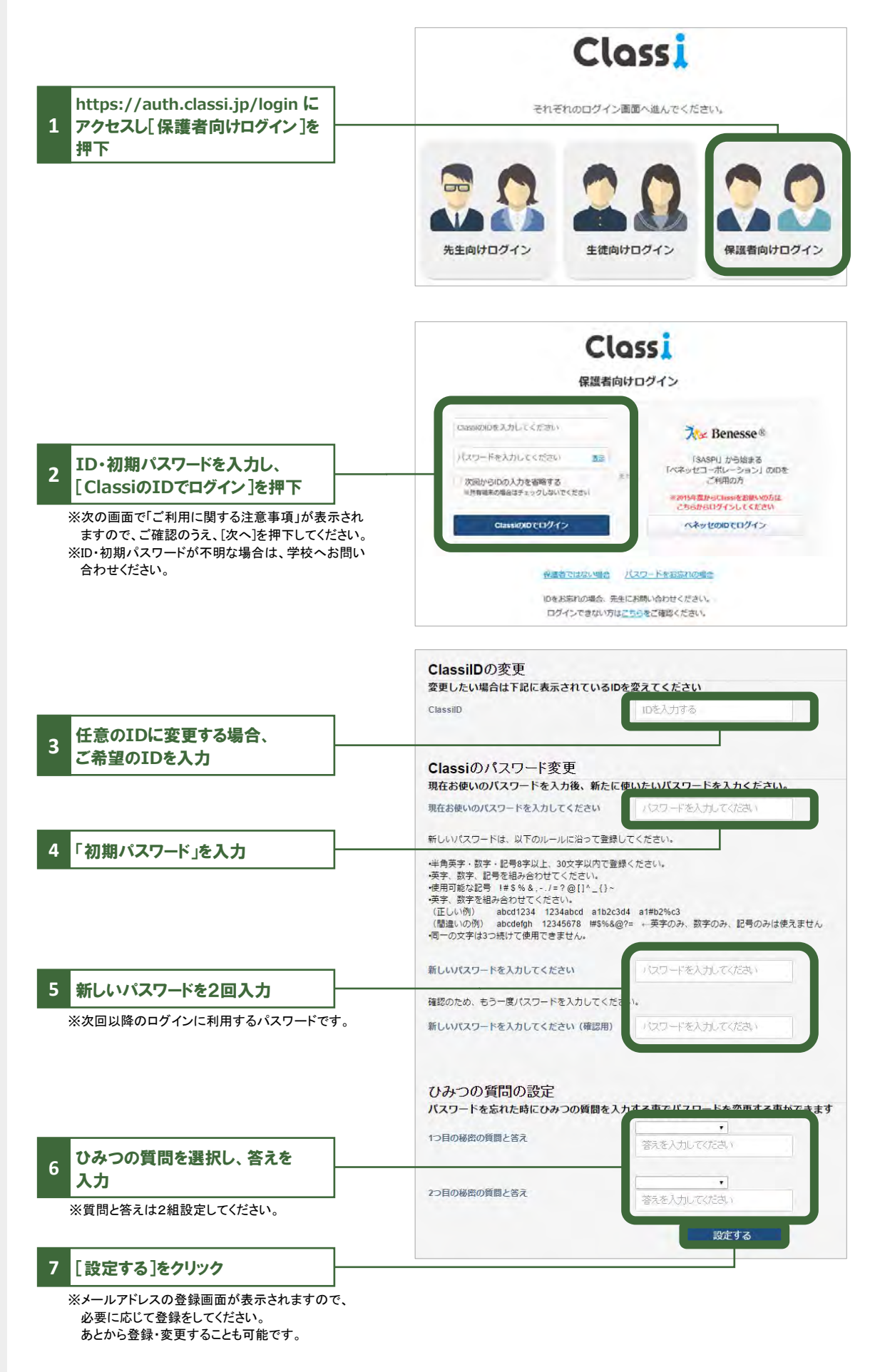

### メールアドレスの登録(任意)・変更

登録すると、学校から連絡があった際にお知らせメールが届きます。 ※初回ログイン時に続けて登録する場合は、手順4よりご登録ください。

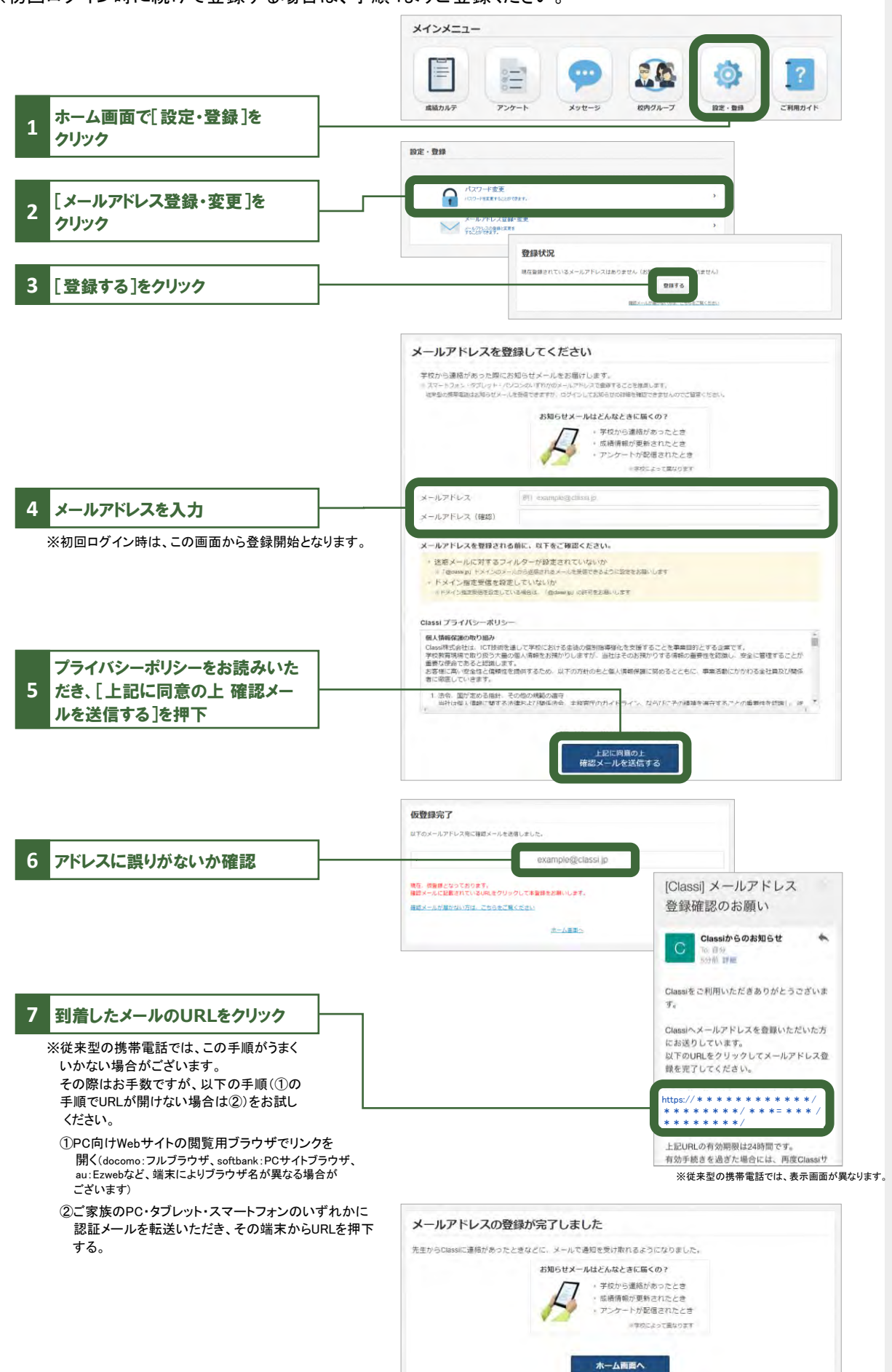

ログイン時の注意点

**ログインできない場合は、下記の4点をご確認ください。**

①ログインの入口を間違えている →「生徒向け」や「先生向け」の入り口からは入れません。

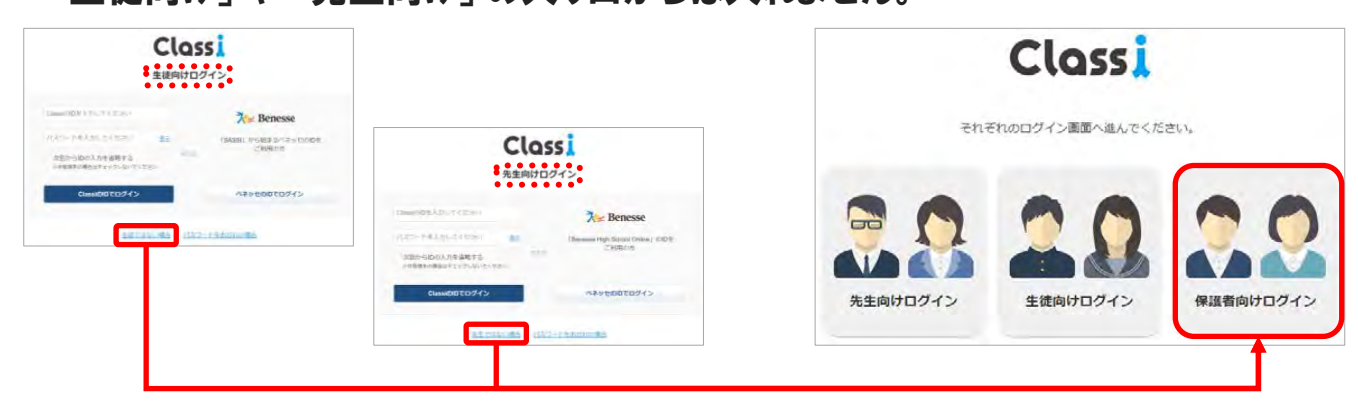

### ②ログイン**ID**と入口の組み合わせを間違えている

→ **SASPI**からはじまるベネッセの**ID**と、それ以外の**Classi**の**ID**では入り口が異なります。

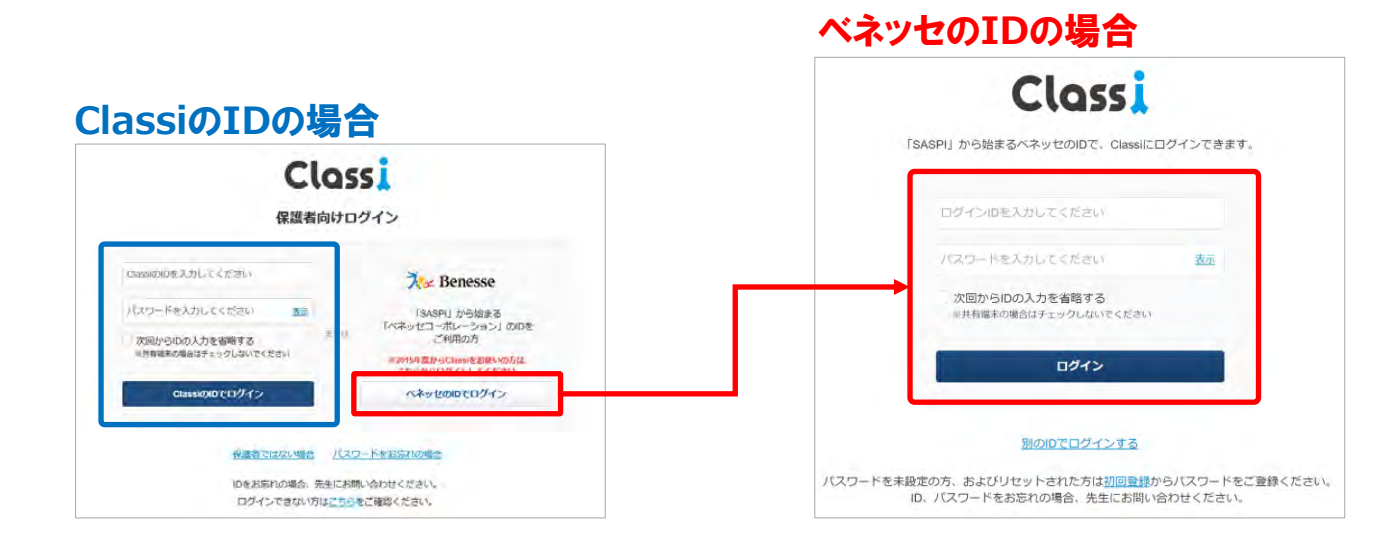

### ③アプリ版の**Classi**を使っている

→ 保護者は以下のアプリ版をご利用いただけません。 各種**Web**ブラウザより**Classi**のサービスサイトにアクセスし、ログインしてください。

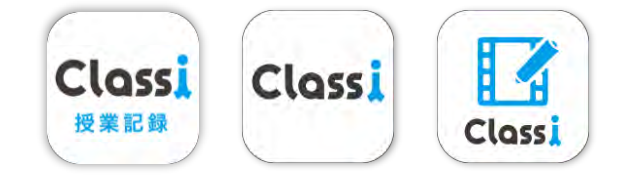

### ④その他(よくある間違い)

・**l**(エル)と**I**(アイ)と**1**(いち)や、 **b**(ビー)と6(ろく)などの似ている文字の入力ミス

- ・大文字や小文字の入力ミス
- ・IDやパスワードの前後や途中に空白(スペース)が入力されている
- ・フィーチャーフォン(通称ガラケー)でログインしようとしている
- ・子供のIDとパスワードを使っている

※上記を確認してもログインできない場合は、学校へお問い合わせください。

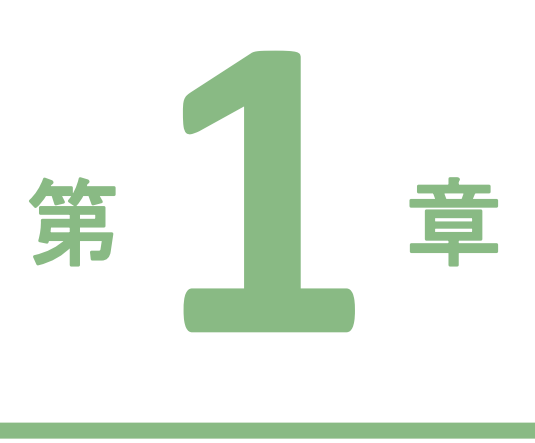

# **Web**ブラウザ版

パソコン、タブレット問わず、 **Web**ブラウザから**Classi**を操作できます。

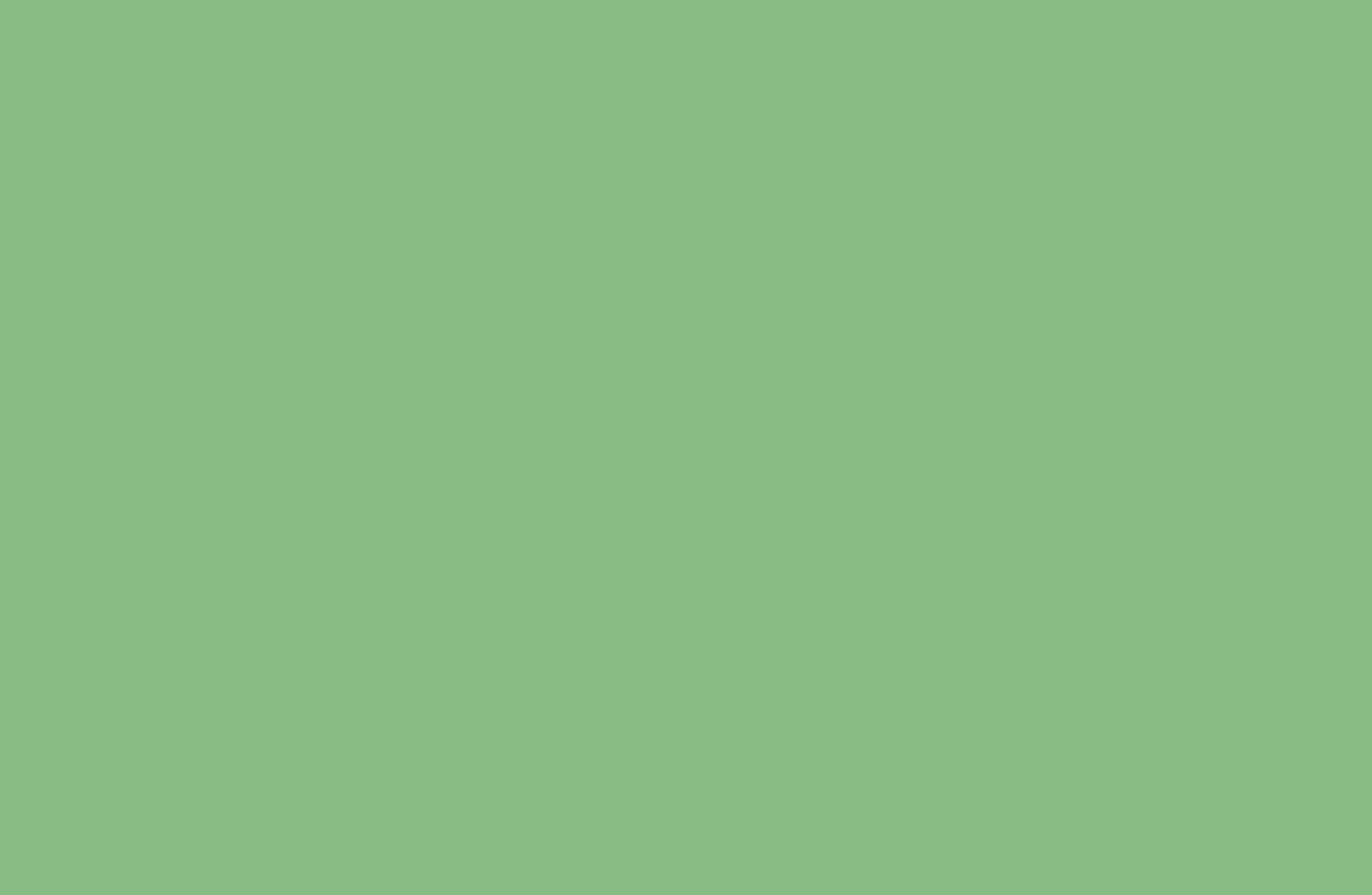

### ホーム画面について

**Classiや学校からのお知らせ、学校行事の予定などがご覧いただけます。**

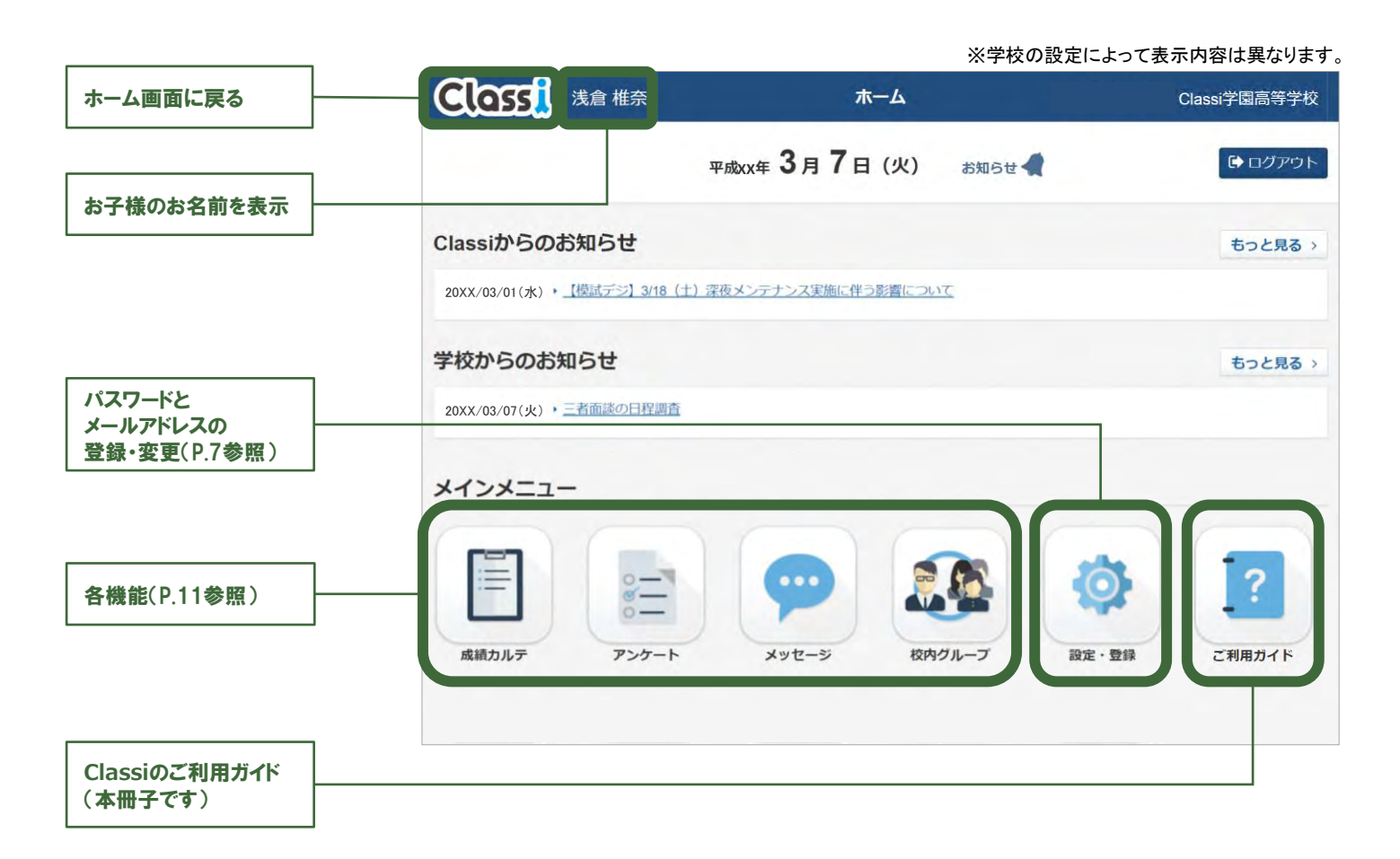

### 成績カルテ

### お子様の出欠状況や時間割、成績・志望校をご覧いただけます。

### ①近況

■年間・学期ごとの出欠状況を表示 ■1週間の時間割を表示

### ②志望校

■校内での志望校調査の結果を表示 ■ベネッセのテストで記入した志望校を表示 ■アンケート機能でお子様が回答した志望校を表示

### ③成績

■校内のテスト結果を表示 ■ベネッセのテスト結果を表示

### ④学習

■学習時間の変化を表示 ■ベネッセのテストでの学習アンケート結果を表示 ■学習や課外活動などの振り返りアンケート結果を表示

先生から配信されたアンケートの回答・回答履歴が 確認できます。

回答は、保護者1・2どちらかのアカウントのみで

可能となり、回答者のみ履歴をご確認いただけます。

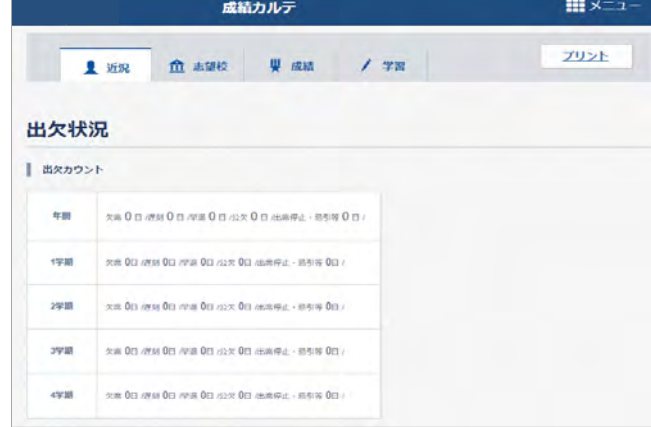

※各種項目について、学校で登録がある場合のみ、表示されます。

### アンケート **Windows Area** (2008年) And The Control of The Control of The Control of The Control of The Control of The Control of The Control of The Control of The Control of The Control of Th

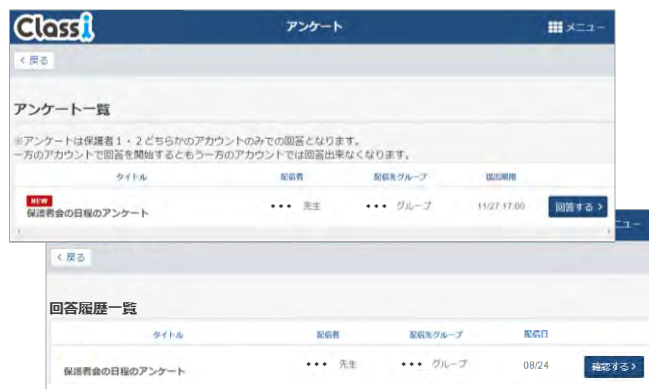

### メッセージ

先生と個別にやり取りができます。 保護者1・2のアカウントはセットでの登録です。

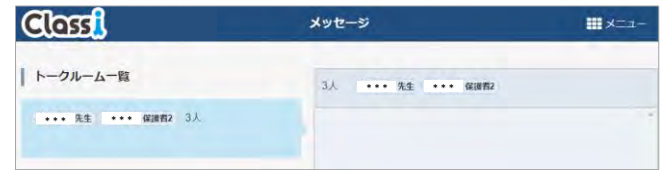

### 校内グループ ※学校の設定により、使用できない場合があります。

先生と情報共有が行えます。 グループに配信されたアンケート・コンテンツなどの お知らせが表示されます。

※学校の設定により、使用できない場合があります。

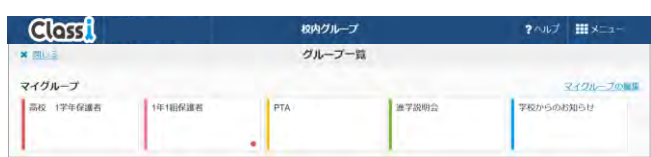

### お知らせ通知メール

メールアドレスをご登録いただくと、以下のタイミングでメールが 配信されます。

■学校からのお知らせ (受信) ■アンケート (受信/提出期限前日) ■校内グループ (投稿/自分の投稿へのコメント) ■メッセージ (受信) ■成績カルテ (ベネッセのテストの連携)

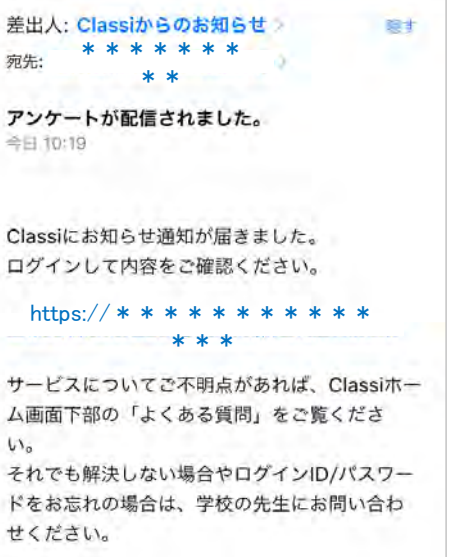

<注意点>

■メールによる通知は遅延・不達が起こる可能性があります。あらかじめご了承ください。

- 1)携帯会社での配信処理の事情
- 2)通信経路の各地点での障害発生や制限
- 3)その他やむなき理由など

■保護者の方(ご利用者)へのメール到達品質を確保するため、テストメールをお送りする場合があります。

- ■メールアドレスを持つ端末(スマートフォン、タブレット、**PC**)であれば基本的に通知を受信できます。 従来型の携帯電話でもメールアドレスの登録・受信が可能ですが、一部の端末では表示が崩れる等の現象が 起こることがあります。
- ■メールアドレスを変更された場合は、[設定・登録]の[メールアドレス登録・変更]より、メールアドレスの更新を お願いいたします。(P.7参照)
- ■サービスの品質維持向上のためサーバメンテナンスを実施し、ご利用いただけない時間帯が発生します。 発生時には「**Classi**からのお知らせ」にて事前に通知いたします。

【推奨環境】

2019年3月現在

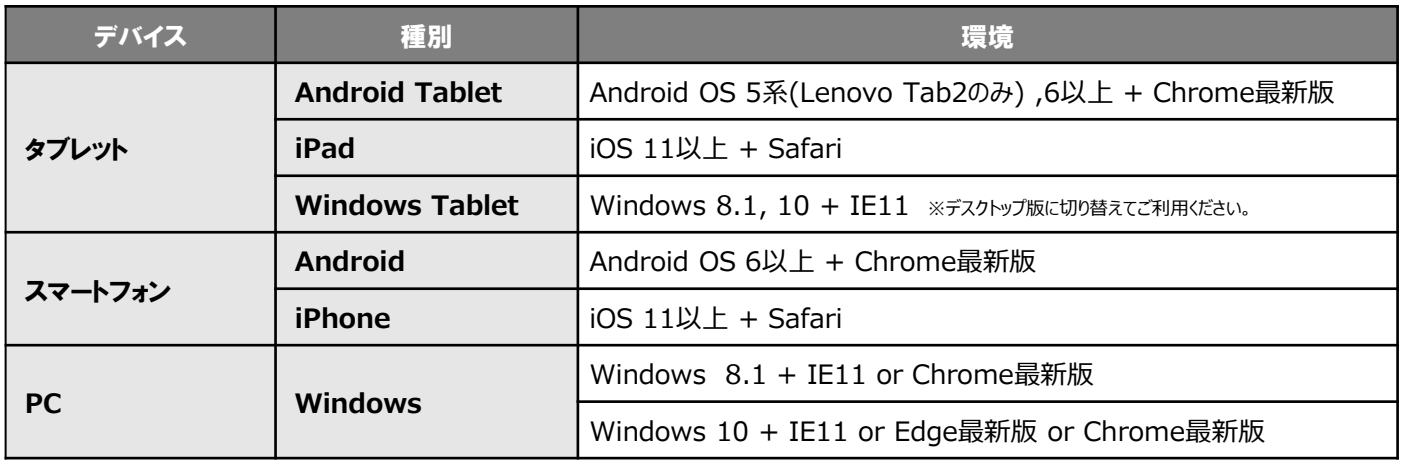

※推奨環境は変更の可能性があります。

※端末・設定によっては、一部動作保障をしかねるものがあります。

※ご利用ブラウザのプライベートブラウズ機能を「**OFF**」にしてご利用ください。

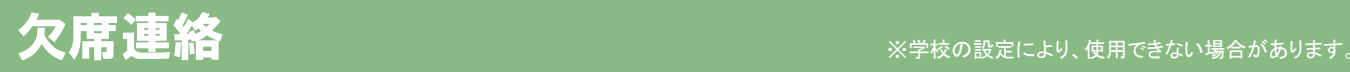

欠席/遅刻/早退の連絡を行えます。

### 連絡を送信する (同日に連絡が既にある場合は、変更になります) **01**

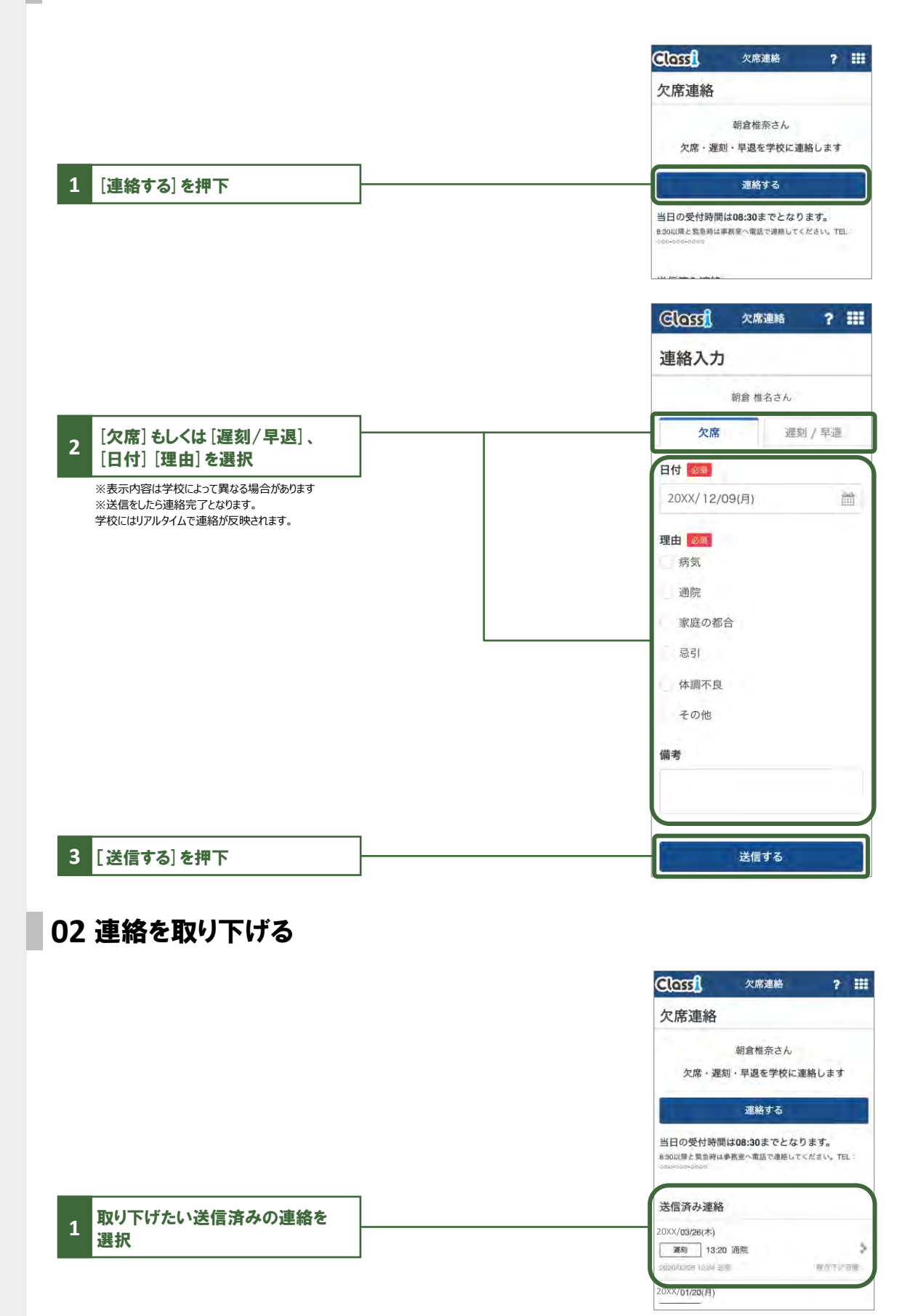

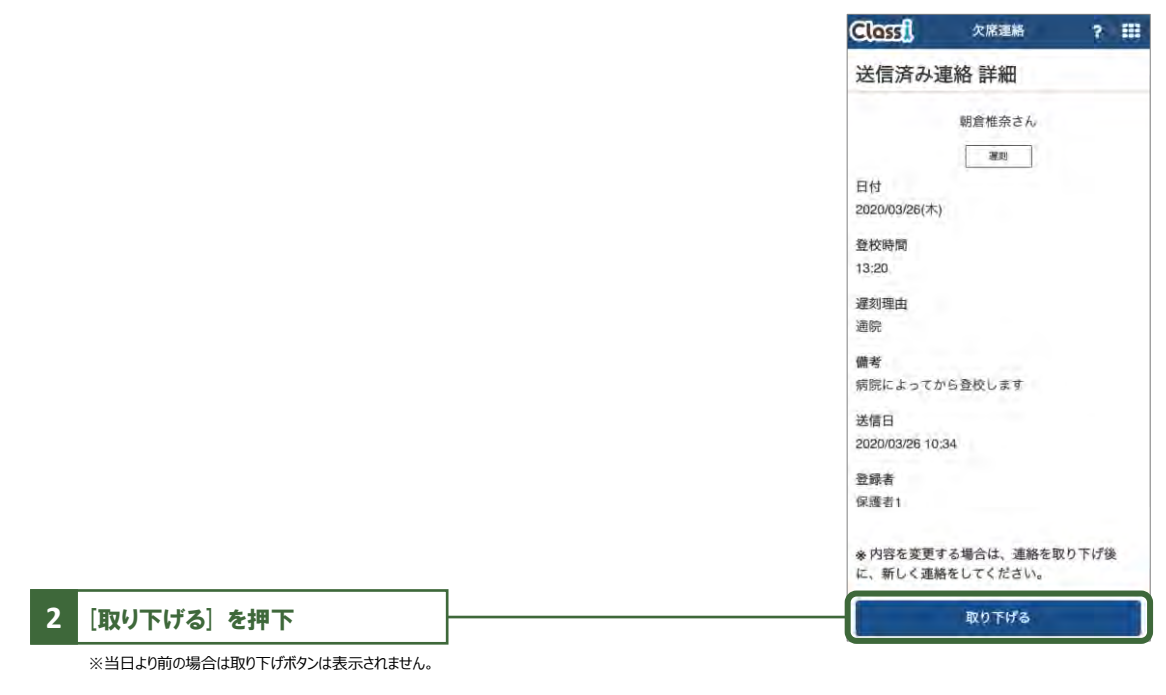

### 先生画面での見え方について

学校の画面では連絡が一覧で表示され、変更/取り下げしたものは履歴とあわせて反映されます。

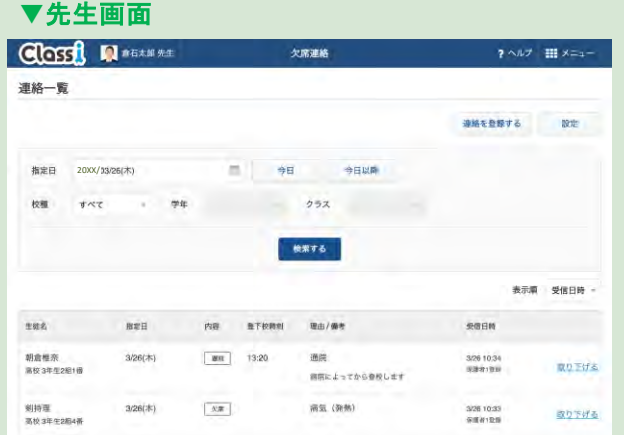

・連絡したものは即時反映され、欠席連絡は完了となります。

・**Classi**を利用している校内の先生は全員が欠席連絡の内容を確認することができます。 センシティブな情報を連絡する際にはご注意ください。

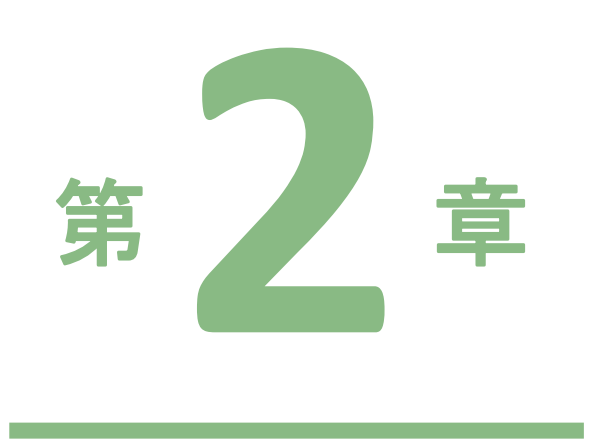

# **Classi**ホームアプリ

**Classi Web**版の機能をコンパクトにまとめたアプリです。

### アプリをインストールする

### 01 スマートフォン、タブレットからGoogle Play™/App Store®に アクセスし、アプリをインストールする (Classiサイトではありません)

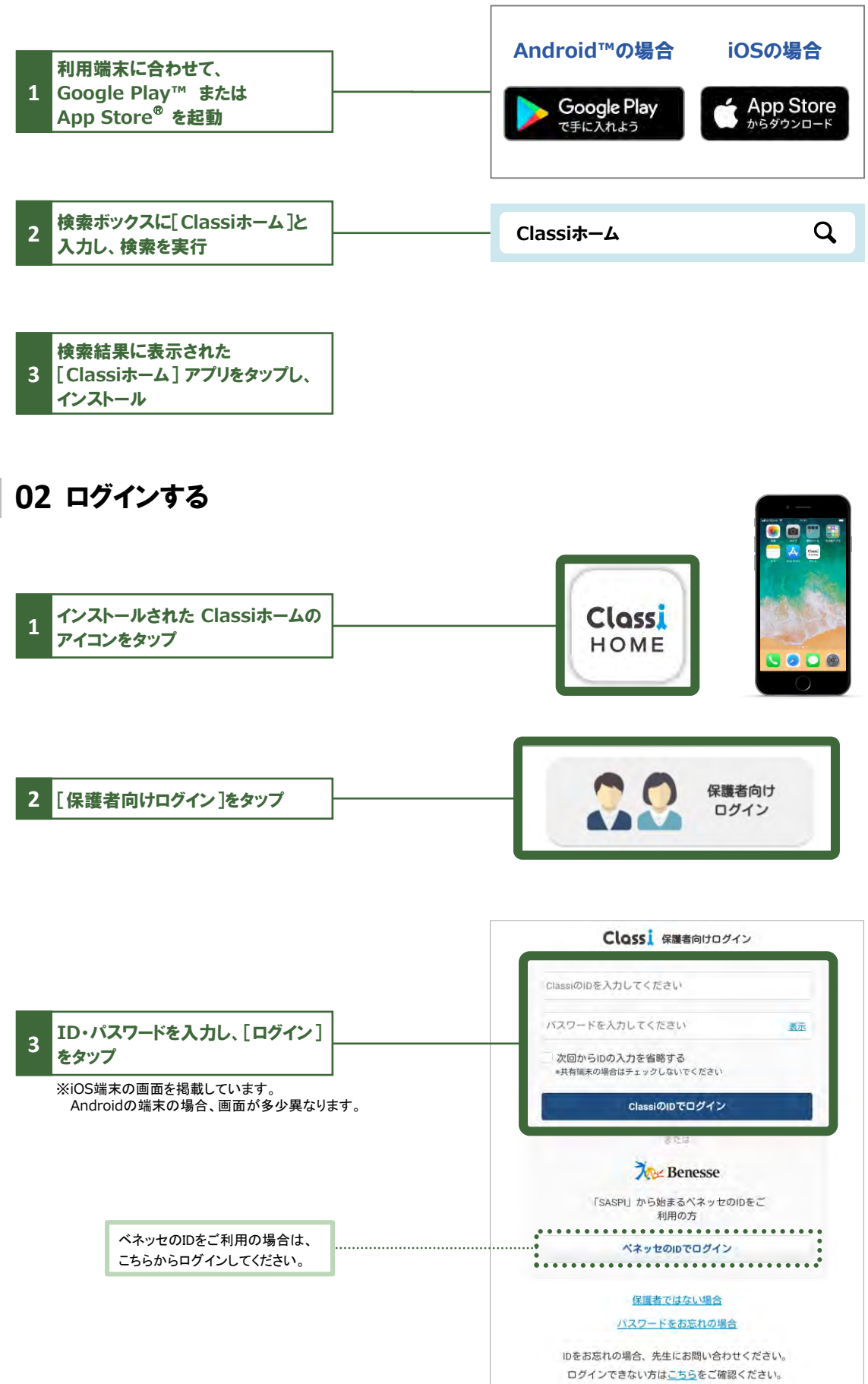

### **「Classi**ホームアプリ」について

### アプリの特徴

### ・通知

Classiに届いた最新情報を、プッシュ通知や新着バッジで受け取ることができます。

### ・アプリログイン

ご利用の度に、Classi IDやパスワードを入力する必要がありません。 ※最後にアクセスしてから3ヶ月間ログイン状態を保持します。

### ▼推奨環境

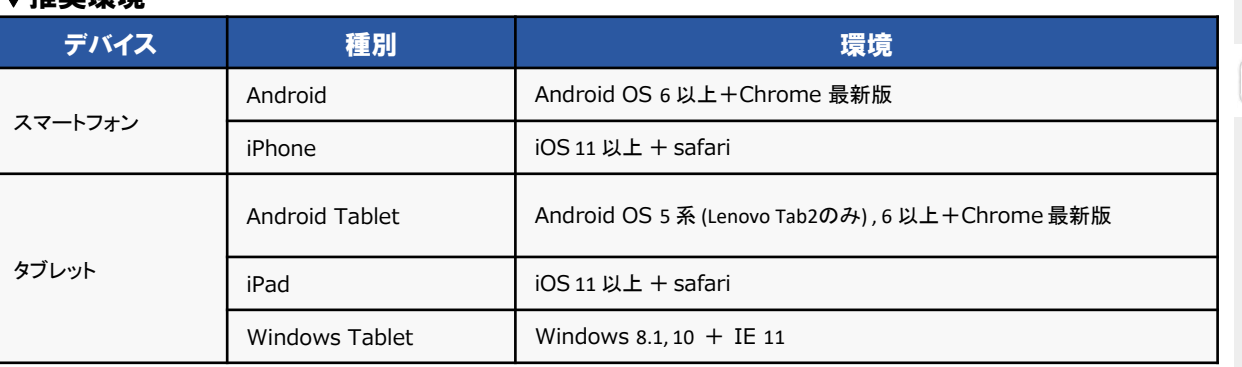

# **Classi**ホームアプリで、使用可能な機能

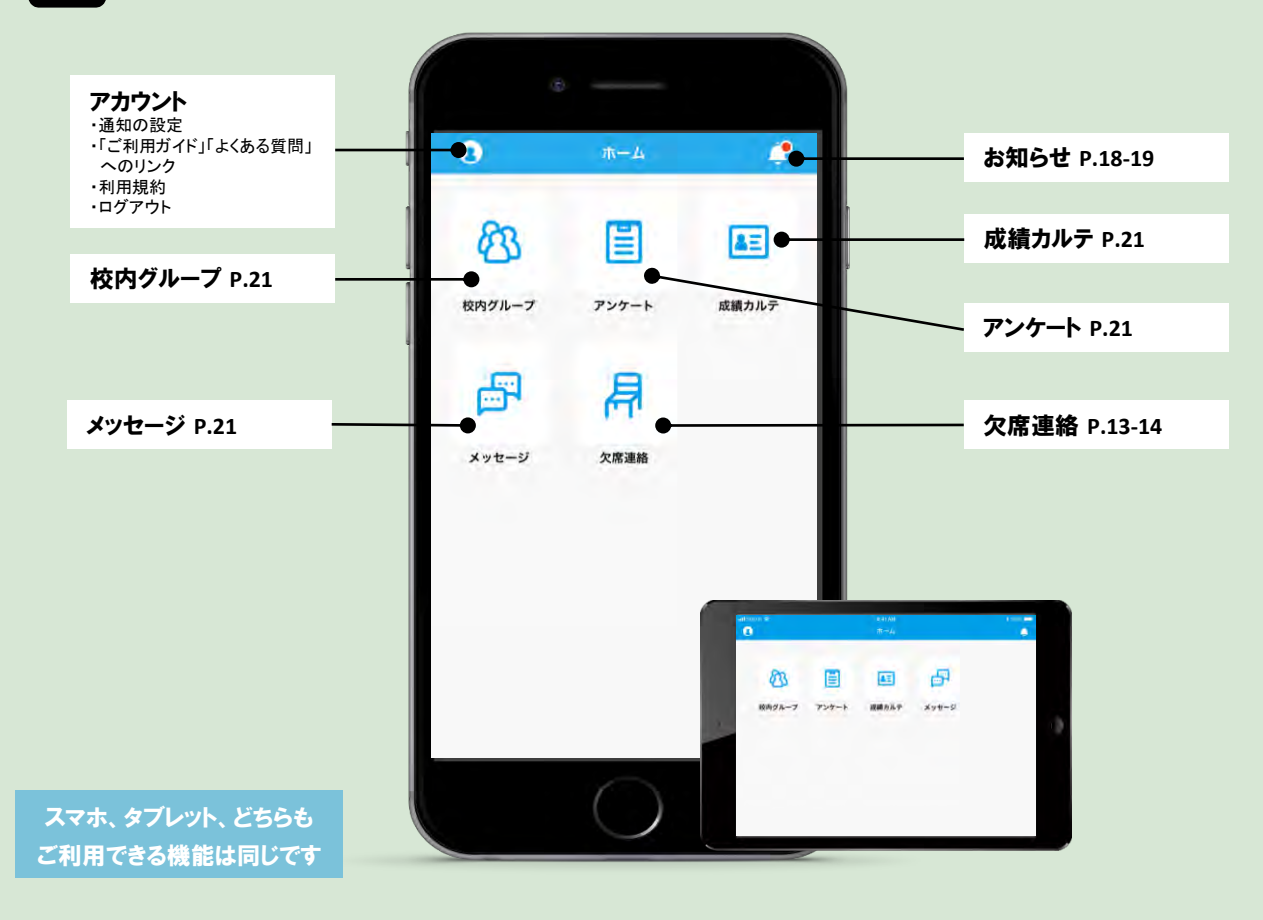

第

### お知らせ・通知方法

### お知らせの種類

**Classi**ホームのお知らせは、3つのカテゴリに分かれて届きます。

・受信ボックス … 学校からのお知らせ、アンケートやメッセージの受信

- ・みんなの反応 … 自分の投稿に「コメント」されたとき
- ・**Classi**便り … Classiからのお知らせ

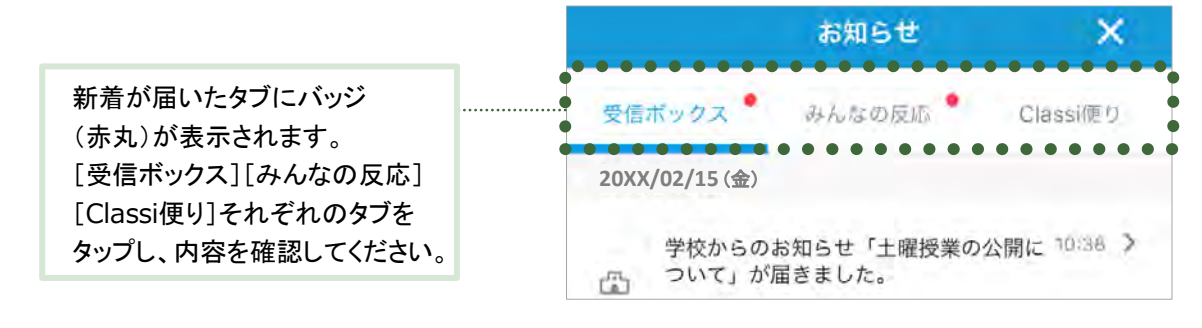

### 通知方法

### お知らせによって、通知方法が異なります。

・パターン1 … 「プッシュ通知」+「サウンド」+「新着バッジ (赤丸)」を表示

・パターン2 … 「新着バッジ(赤丸)」のみ表示

※Androidは端末により、アプリアイコンに新着バッジを表示しない機種があります。 ※Classi便りについては、端末ホーム画面のアプリアイコンに新着バッジが表示されません。

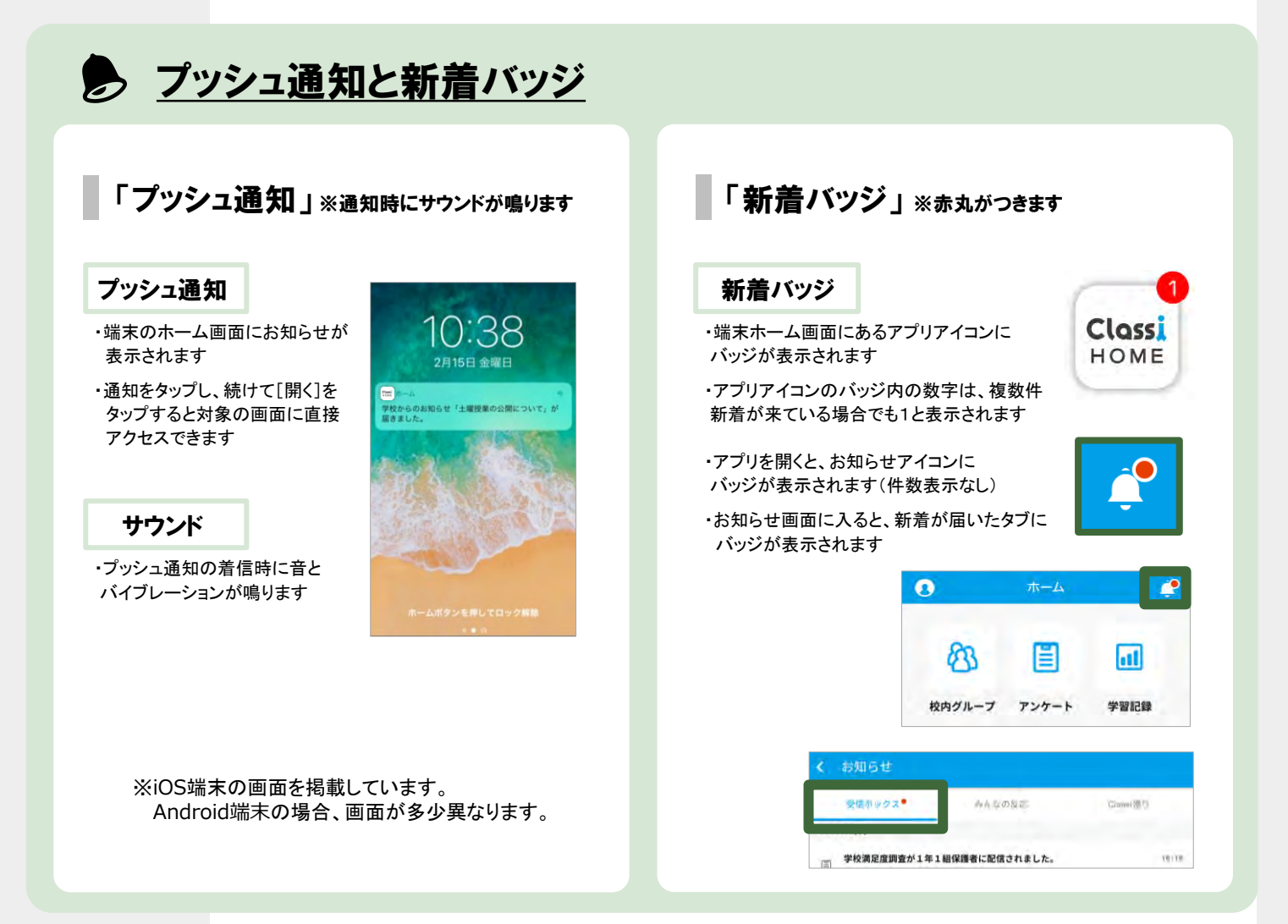

### 通知を受信する・お知らせを確認する

[受信ボックス][みんなの反応][**Classi**便り] 通知受信時の画面イメージです。

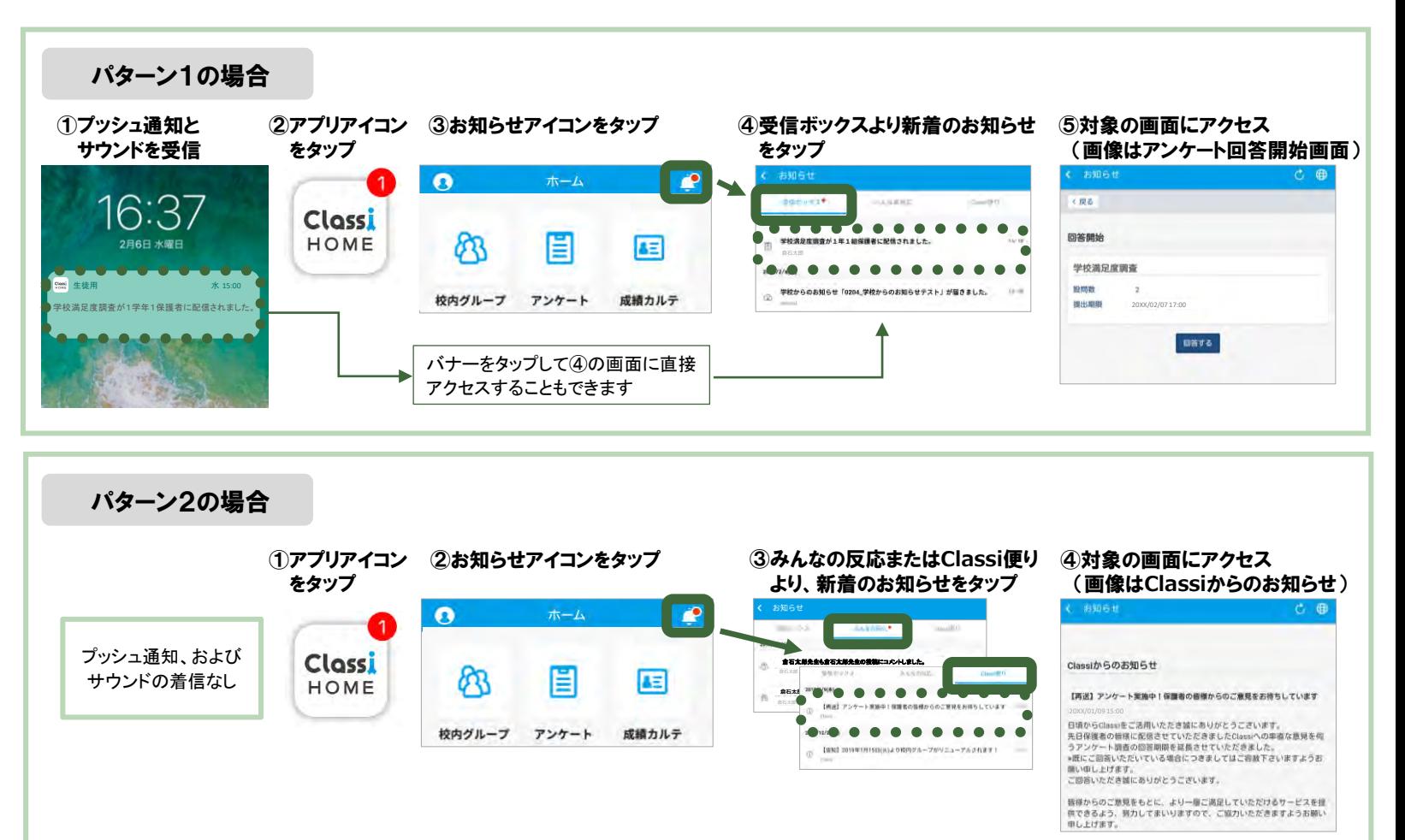

### <**Classi**ホーム 保護者機能・通知一覧>

※通知が届かない場合は、お使いの端末本体の通知設定がオンであることをご確認ください。

① = パターン1 ② = パターン2

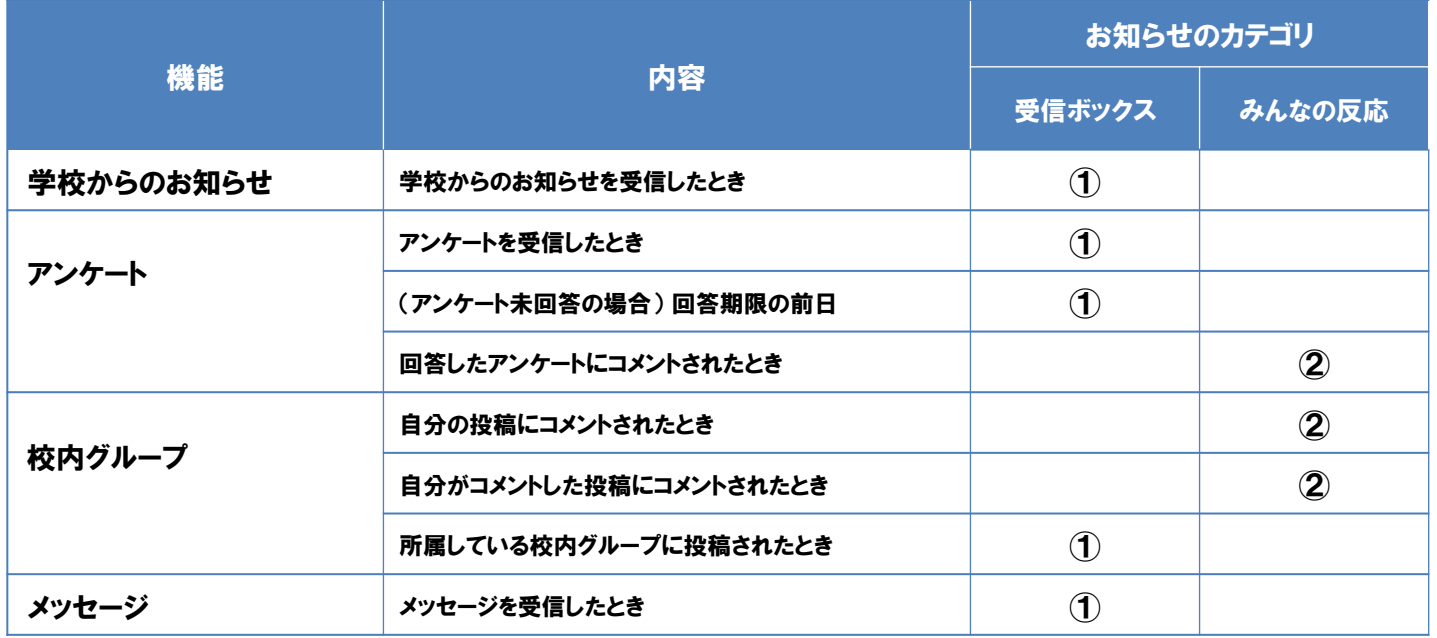

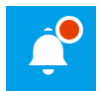

Classiからのお知らせを受信したとき、お知らせアイコンにバッジが表示されます。

### 校内グループ ※学校の設定により、使用できない場合があります。

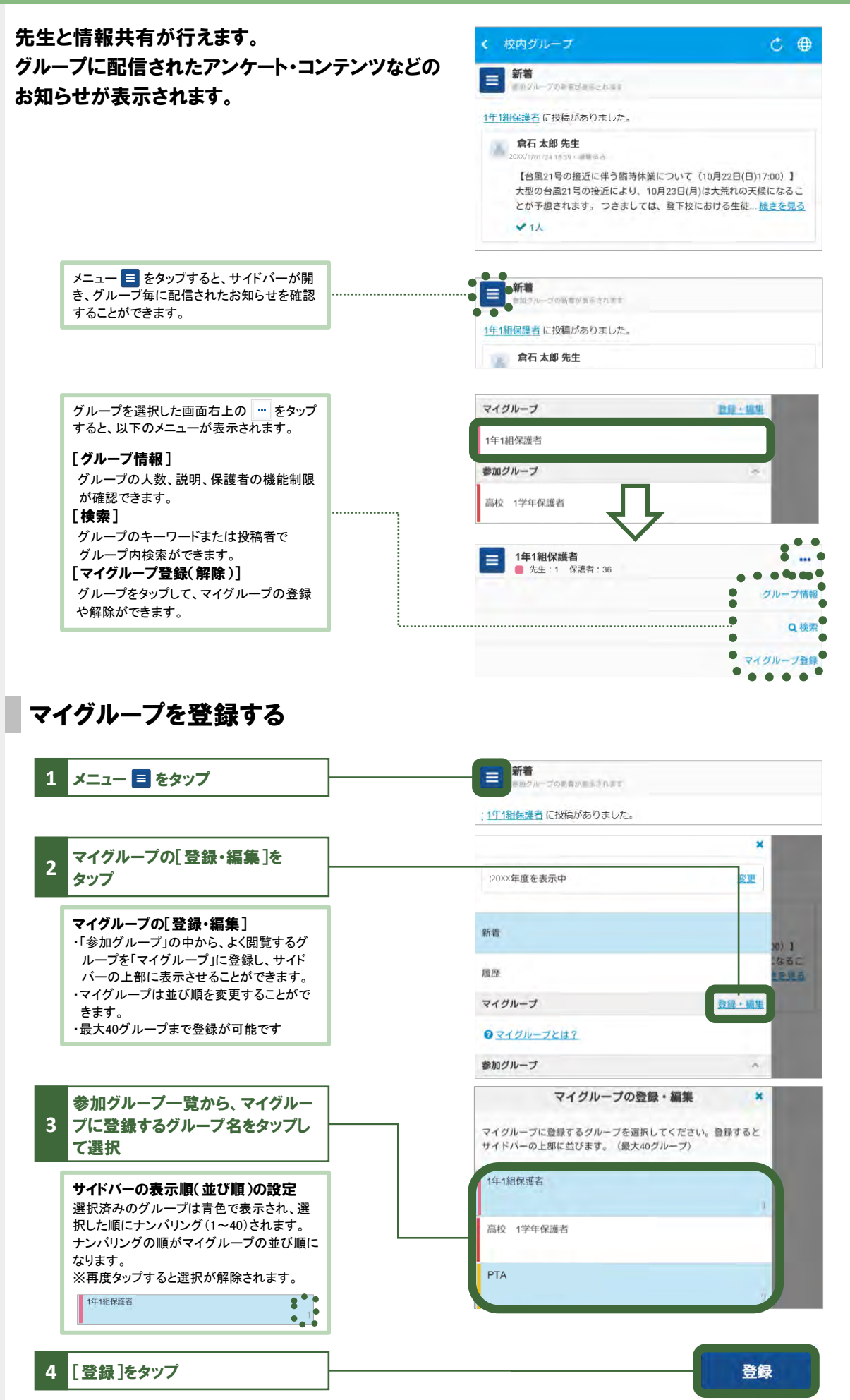

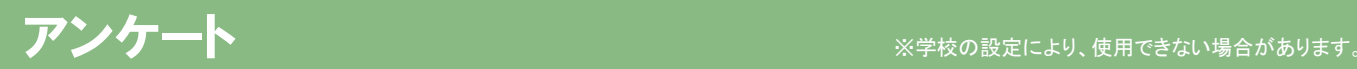

**Classi** ホ ー ム

Classi

第 **2** 章

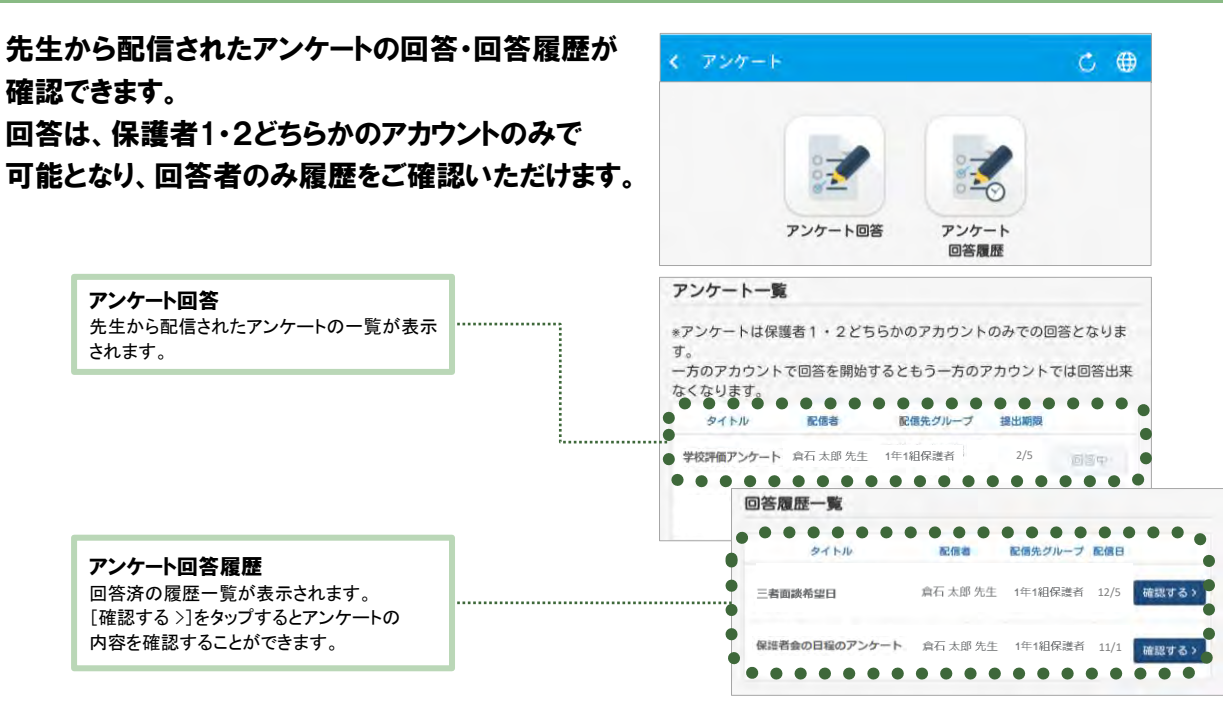

### 成績カルテ

各項目のタブを切り替えて、お子様の出欠状況や 時間割、成績・志望校をご覧いただけます。

### ①近況

■年間・学期ごとの出欠状況を表示 ■1週間の時間割を表示

### ②志望校

■校内での志望校調査の結果を表示 ■ベネッセのテストで記入した志望校を表示 ■アンケート機能でお子様が回答した志望校を表示

### ③成績

■校内のテストやベネッセ以外のテスト結果を表示 ■ベネッセのテスト結果を表示

### ④学習

■学習時間の変化を表示 ■ベネッセのテストでの学習アンケート結果を表示 ■学習や課外活動などの振り返りアンケート結果を表示

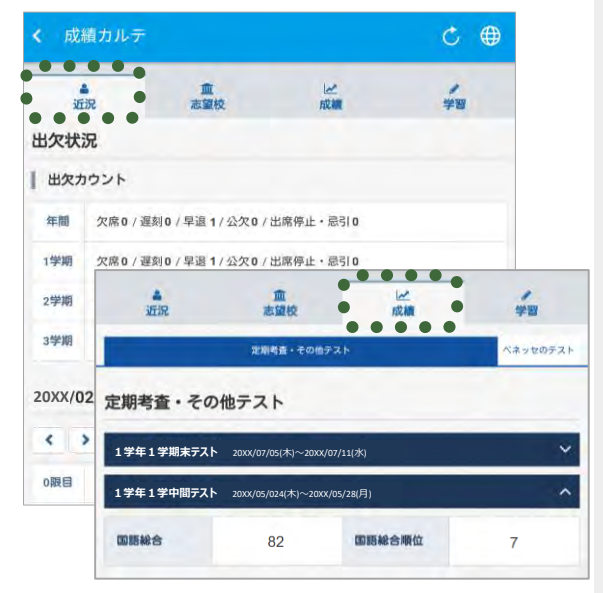

※各種項目について、学校で登録がある場合のみ、表示されます。

※学校の設定により、使用できない場合があります。

### メッセージ

先生と個別にやり取りができます。 保護者1・2のアカウントはセットでの登録です。

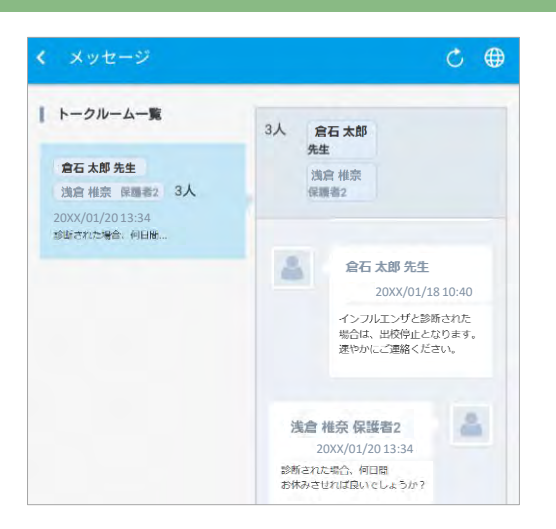

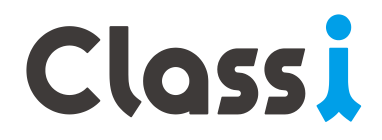